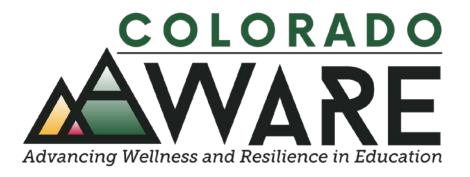

#### Module 6

# NOMS Data Collectors, SPARS Users and Login Information

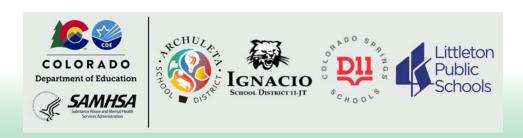

Helpful information about the National Outcome Measures (NOMS) and the SPARS web-based system for data entry and data management

#### What's covered in this module

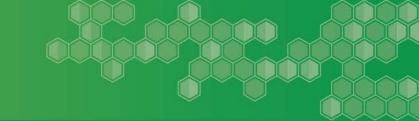

- Who collects the NOMS in each LEA?
- Who enters the data into SPARS?
- Setting up SPARS for new users
- Directions for logging into SPARS

The SPARS <u>Data Entry Guide</u> may be a good resource for more information.

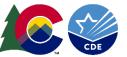

### Who collects the NOMS in each LEA?

- Archuleta
  - School Staff
- Ignacio-
  - Social Worker
- Colorado Springs D11
  - Diversus Health
  - ThriveWorks
- Littleton Public Schools
  - AllHealth
  - Moving Counseling and Wellness
  - School-based therapist

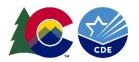

#### Who enters the data into SPARS?

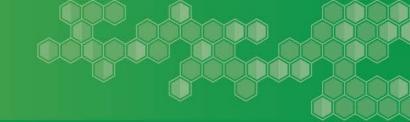

- Archuleta
  - School Staff
- Ignacio-
  - Social Worker
- Colorado Springs D11
  - Diversus Health
  - ThriveWorks
- Littleton Public Schools
  - AllHealth
  - Moving Counseling and Wellness
  - School-based therapist

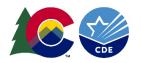

# **Setting Up SPARS Accounts for New Users**

## LEA Project Coordinators-

- For each person that needs an account, enter their information (name, email, etc.) into the <u>Project AWARE</u> <u>Roster</u>. This file is located on the Project AWARE-LEA Docs Google Drive.
- Let Mario or Morgan know so that a SPARS Form for New Grantees can be completed and sent to the SPARS Help Desk.

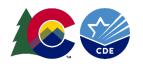

## **Directions for Logging into SPARS**

- In a web browser, go to the <u>SPARS</u> website
- To login the steps are:
  - 1. Click on the Data Entry & Reports tab
  - 2. Hover over CMHS Users, then click on CMHS Data Entry
  - 3. Enter your Username or email and Password, click the Log In Button
  - From the Data Entry menu on the left, click on Services, which will open the Find Grant screen
  - 5. Select AWARE-SEA, then click the ">" button to move it to the Selected Programs box
  - 6. Click on the Find button
  - 7. At the bottom of the screen, click on Select to choose GrantID SM83647 (see example on the next slide)
  - 8. You are now logged into SPARS

## **Directions for Logging into SPARS**

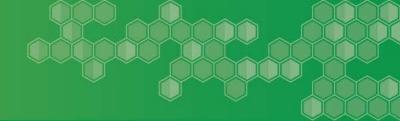

On the Find Grant screen, select GrantID SM83647.

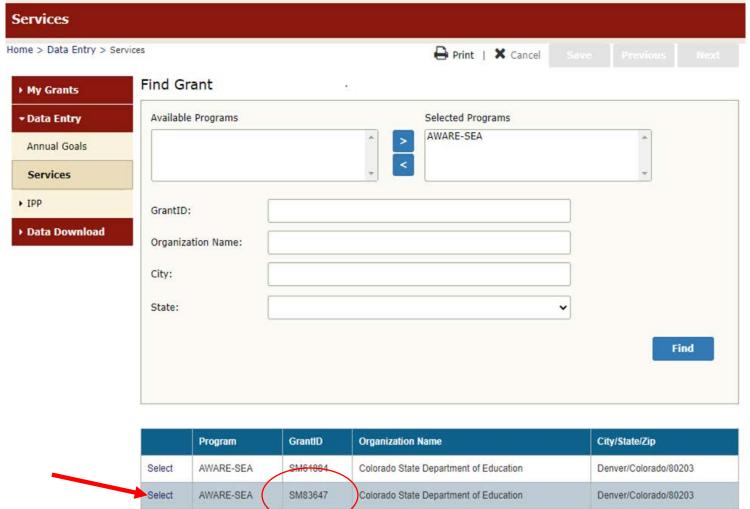

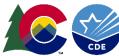

# Logged In

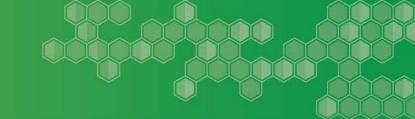

#### Once logged in you should see this screen-

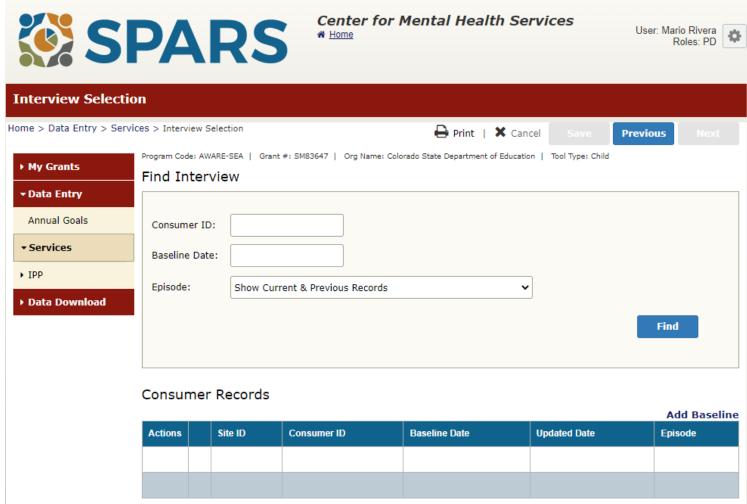

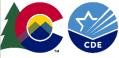

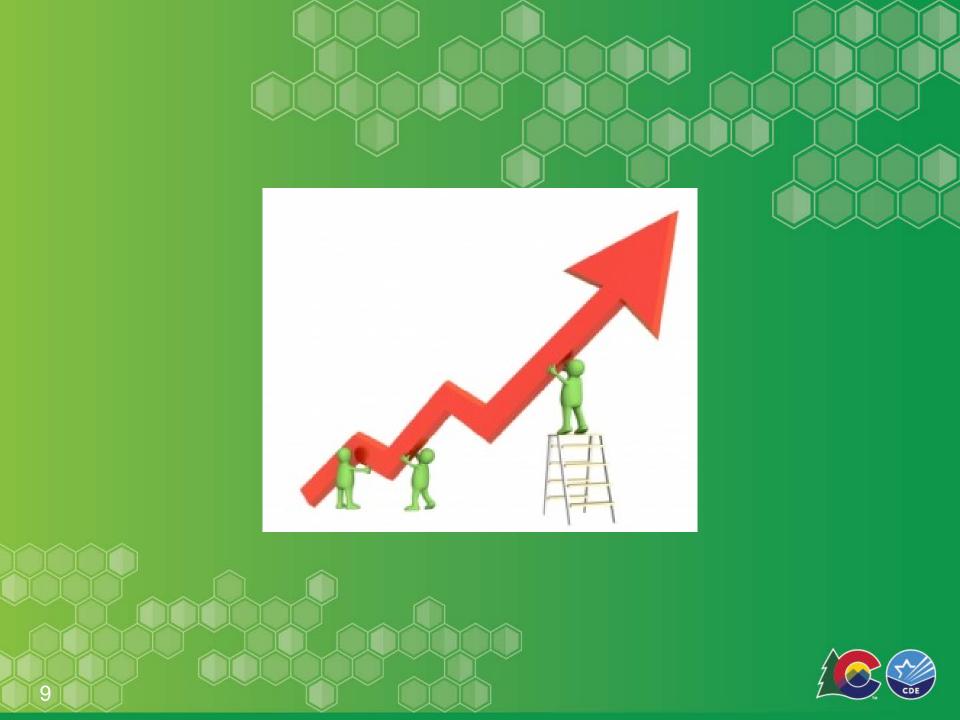